## <span id="page-0-0"></span>**Create E-commerce Promotions and Messages**

**Roles enabled to perform this action:** Admin, Setup. (From Seller company)

> For Multi-Location Companies, this setting is

O)

## **Overview**

Komet Sales enables companies to create General and Promotional messages for E-commerce customers to view once they log-in to their accounts. This option is *only* available for the E-Commerce list experience, for more information please read the article on [Customer Account Advanced Setup.](https://learn.kometsales.com/pages/viewpage.action?pageId=3016930)

## **Instructions**

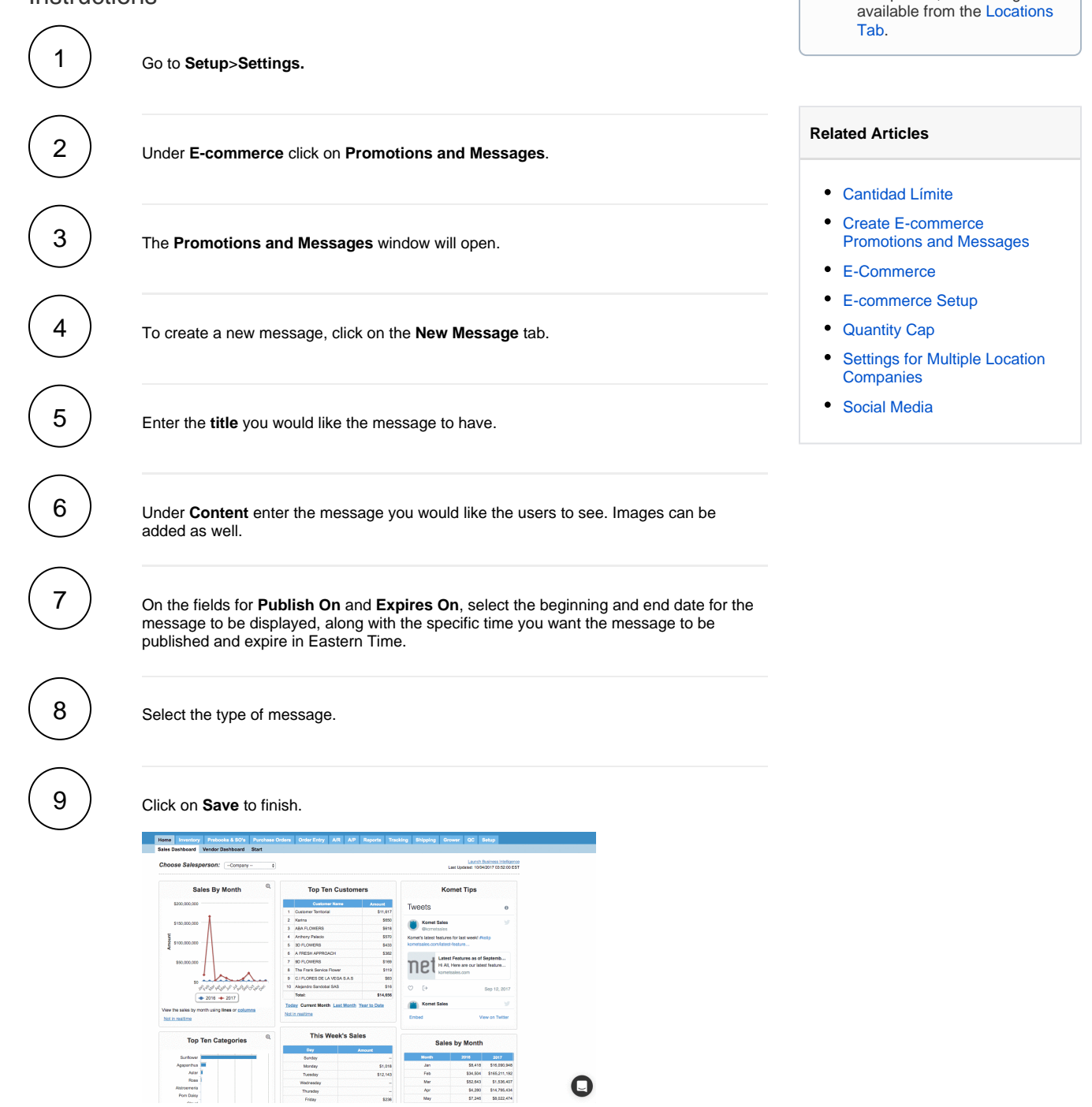

If you select **Pop-up**, this will be displayed at the lower right of the screen as follows:

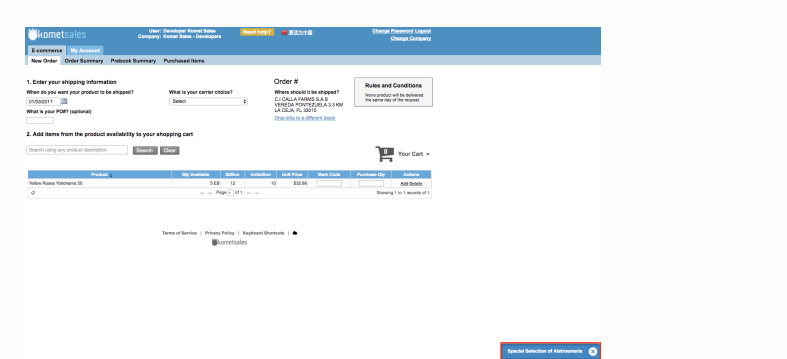

On the other hand, if you choose the **window** type message, the system will open a window which will fill the screen once the user login into the E-commerce. If more than one message type window is running during the same period, only the first will be a window and the others become pop-ups.

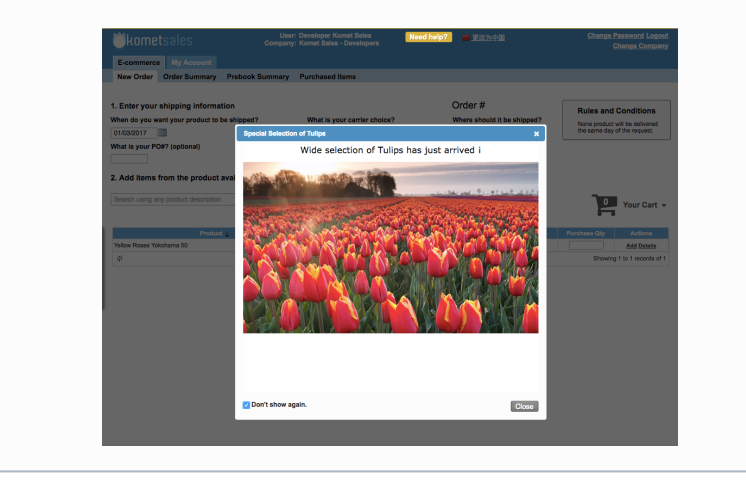

## How to edit Promotional Messages

Once the message is published, Komet will automatically take you to the **Message History** tab wit hin the **Promotions and Messages** screen. In this screen, you will be able to see all of your previous messages. You will see the original Title of the message, date and time it was published on, date and time it expired, the current Status, total number of customers that read the message and the Actions column.

Under the **Actions** column, you have the option to **Edit**, **Delete** or **Copy** message. A message that is selected to be published on a future date or time from the day you are originally creating the message will appear under the **Status** column as a **Draft**. Under the **Actions** column, you have the option to **Edit**, **Delete**, **Copy** or **Publish** as shown below:

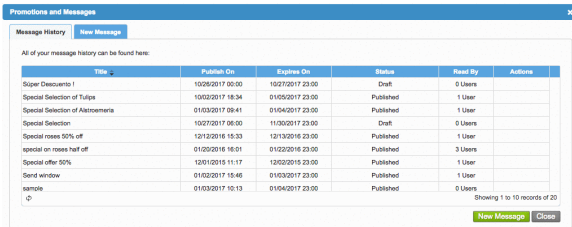